#### Liebe Studierende

Ab dem Sommersemester 2023 werden keine Übersichtspläne der Klausurphasen erstellt und auf dieser Website abgelegt.

Die Darstellung der Klausuren erfolgt ausschließlich in HIO. Aktuelle Änderungen werden hier vorgenommen und sind zu beachten.

Folgende Anleitung zeigt Ihnen, wie Sie für sich geplante Klausuren finden und sich so Ihren individuellen Plan erstellen können:

# **1. Melden Sie sich zunächst im HIO Portal an**

#### [https://hio.hs-](https://hio.hs-niederrhein.de/qisserver/pages/cs/sys/portal/hisinoneStartPage.faces)

[niederrhein.de/qisserver/pages/cs/sys/portal/hisinoneStartPage.faces](https://hio.hs-niederrhein.de/qisserver/pages/cs/sys/portal/hisinoneStartPage.faces)

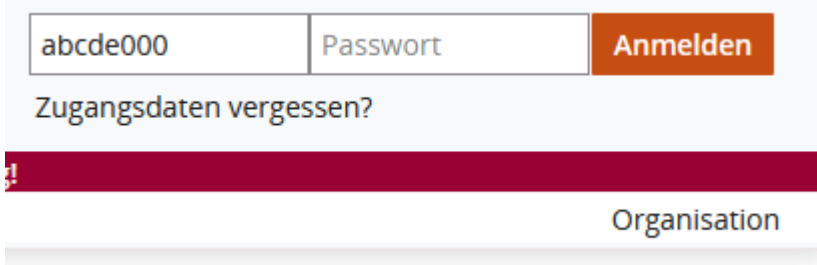

# **2. Öffnen des Studienplaners**

Über den Reiter "Mein Studium" öffnen Sie "Studienplaner mit Modulplan"

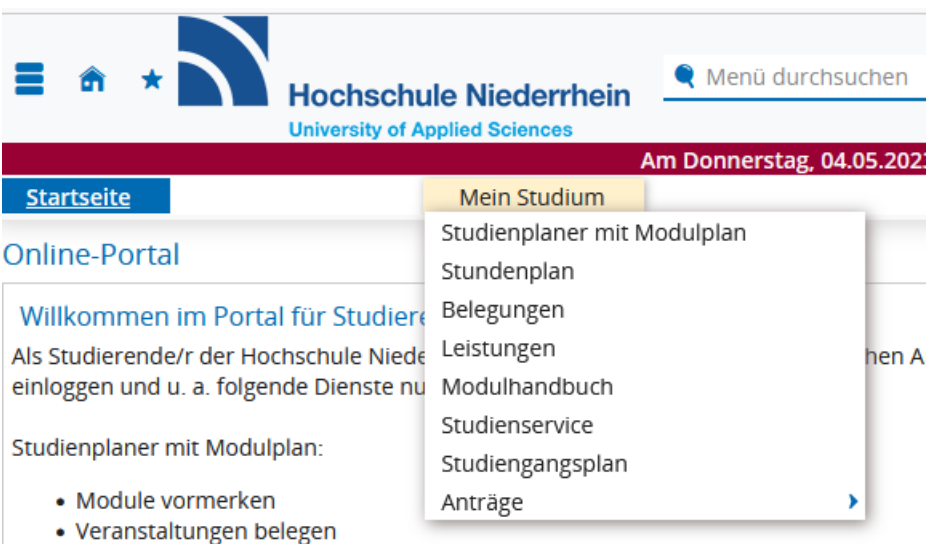

## **3. Anzeige der Struktur der Prüfungsordnung**

Es wird Ihnen in nummerischer Abfolge eine Struktur mit den einzelnen Modulteilen aufgezeigt. Hier ein Auszug:

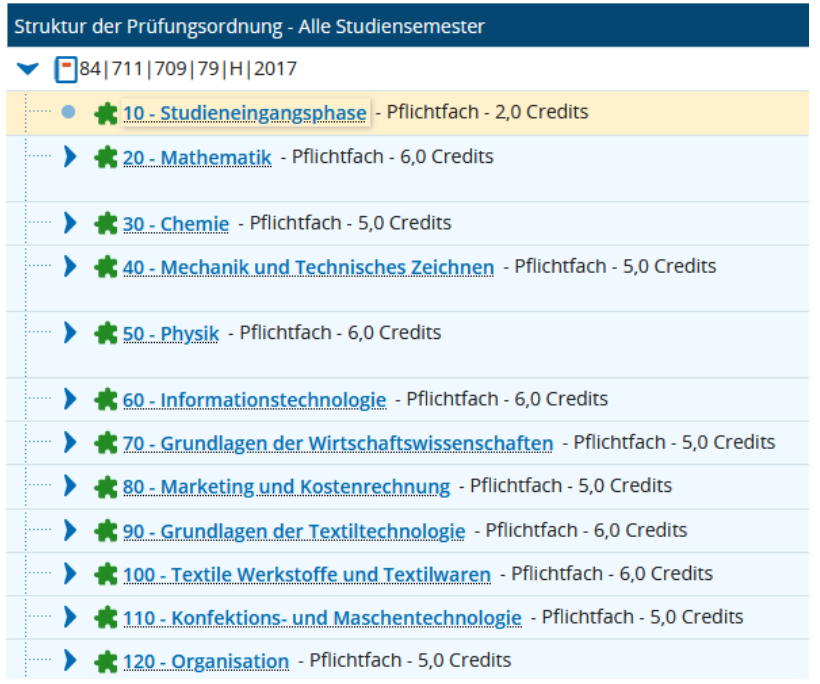

Ein grünes Puzzleteil symbolisiert die Veranstaltung.

30 - Chemie - Pflichtfach - 5,0 Credits

Eine Medaille kennzeichnet die Prüfungen

TuB-31 - Chemie - Pflichtfach - 5,0 Credits (1 von 2)

## **4. Anzeige der Prüfungen**

Klicken Sie auf den Pfeil vor dem grünen Puzzleteil. Es öffnet sich ein Untermenü, in welchem die Prüfung angezeigt wird.

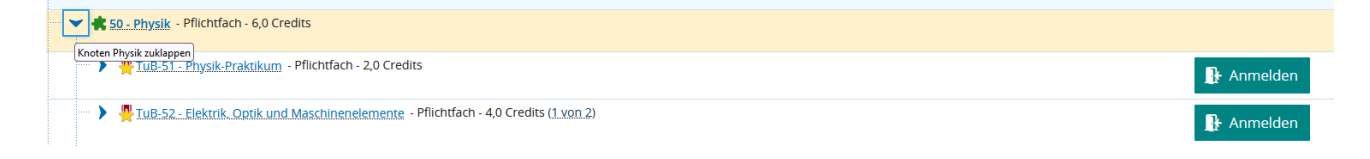

#### **5. Anzeige der Grunddaten**

Klicken Sie auf eine Prüfung, um sich die Grunddaten anzeigen zu lassen. Im Kommentarfeld erhalten Sie Informationen zur Prüfungsform, Dauer, Hilfsmittel

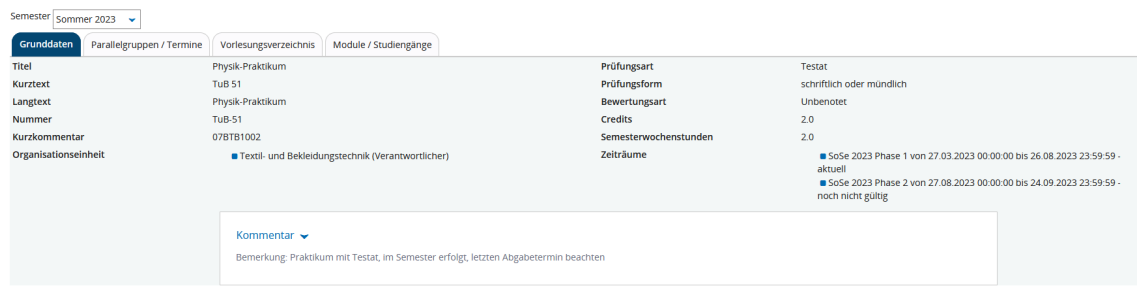

## **6. Anzeigen des Prüfungsdatums**

Über die Auswahl des Reiters "Parallelgruppen/Termine" wird Ihnen der Prüfungstag, die An- und Abmeldezeiträume, etc. angezeigt. Prüfungsräume werden bei Klausuren meistens erst nach der Anmeldephase sichtbar.

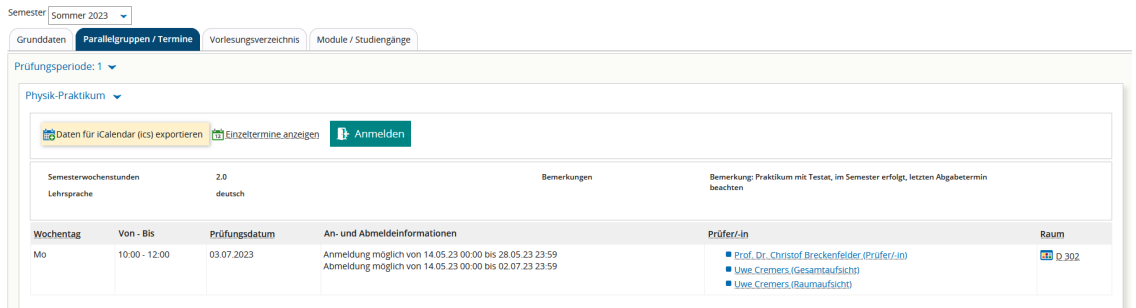

## **7. Anmelden zu Prüfungen**

Klicken Sie auf das Anmeldefeld. Sollte die Anmeldephase noch nicht begonnen haben, werden Sie darauf hingewiesen.

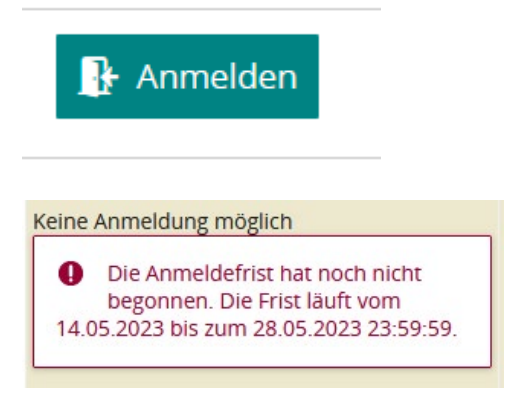

# **8. Termine in einen Kalender exportieren**

Um Prüfungstermine in einen Kalender zu übertragen, z. B. Outlook, klicken Sie auf "Daten für iCalendar (ics) exportieren. Im Download erscheint eine Datei Namens HISinOneICAL.ics. Diese können Sie im Kalender öffnen und dort abspeichern.

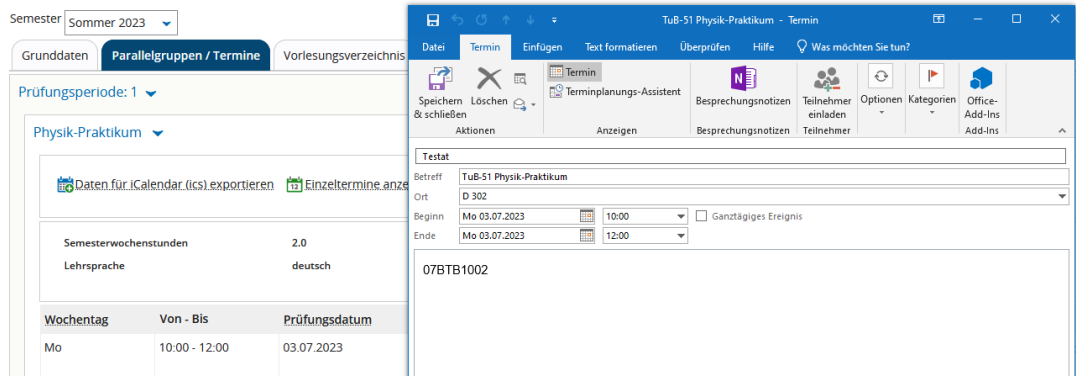

Achten Sie auf Meldungen im Newsletter, automatische Benachrichtigungen von HIO und schauen Sie selber aktiv vor den Prüfungsterminen, ob sich Änderungen ergeben haben.

Viel Erfolg bei all Ihren Prüfungen!